## 證照申請系(所)審核介面說明

證照系統網址: https://f6.ypu.edu.tw/cre2/login.aspx

一、 路徑: 元培首頁->教職員->系統入口網->證照簽核

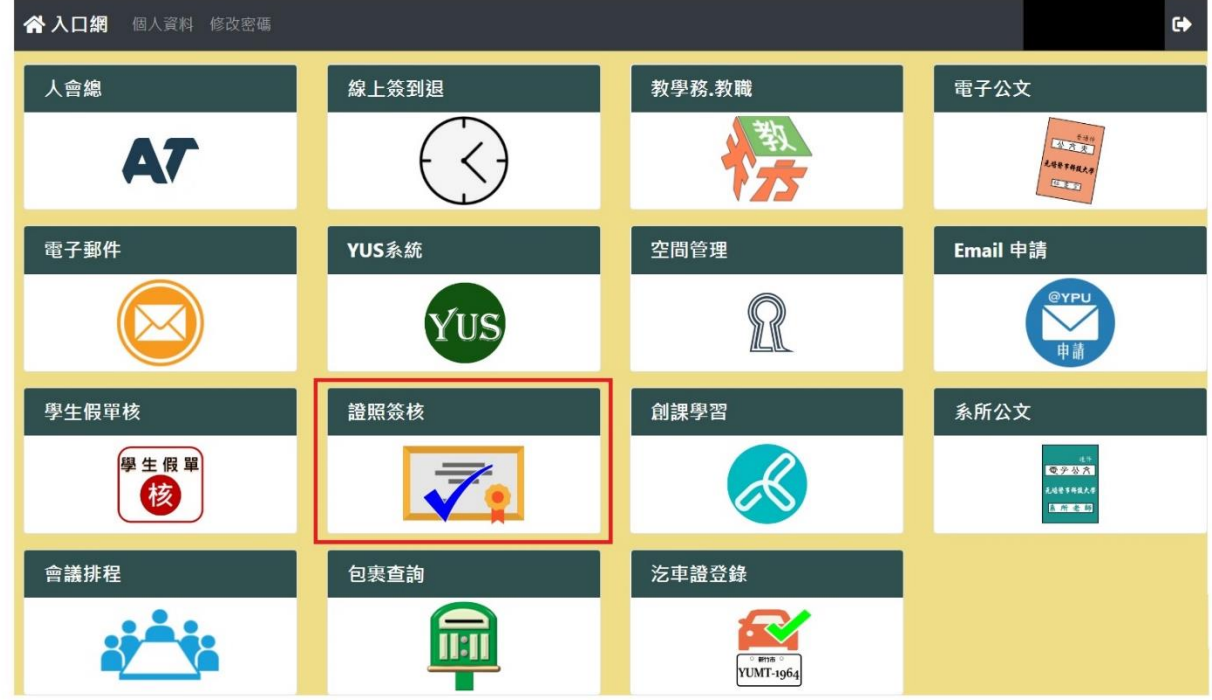

二、 系所證照審核人:請點選「系上審核負責人」登入

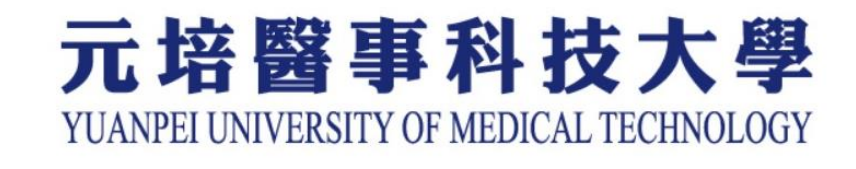

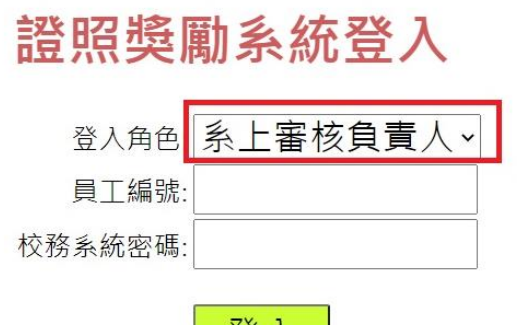

- 豆人 - |

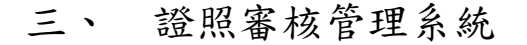

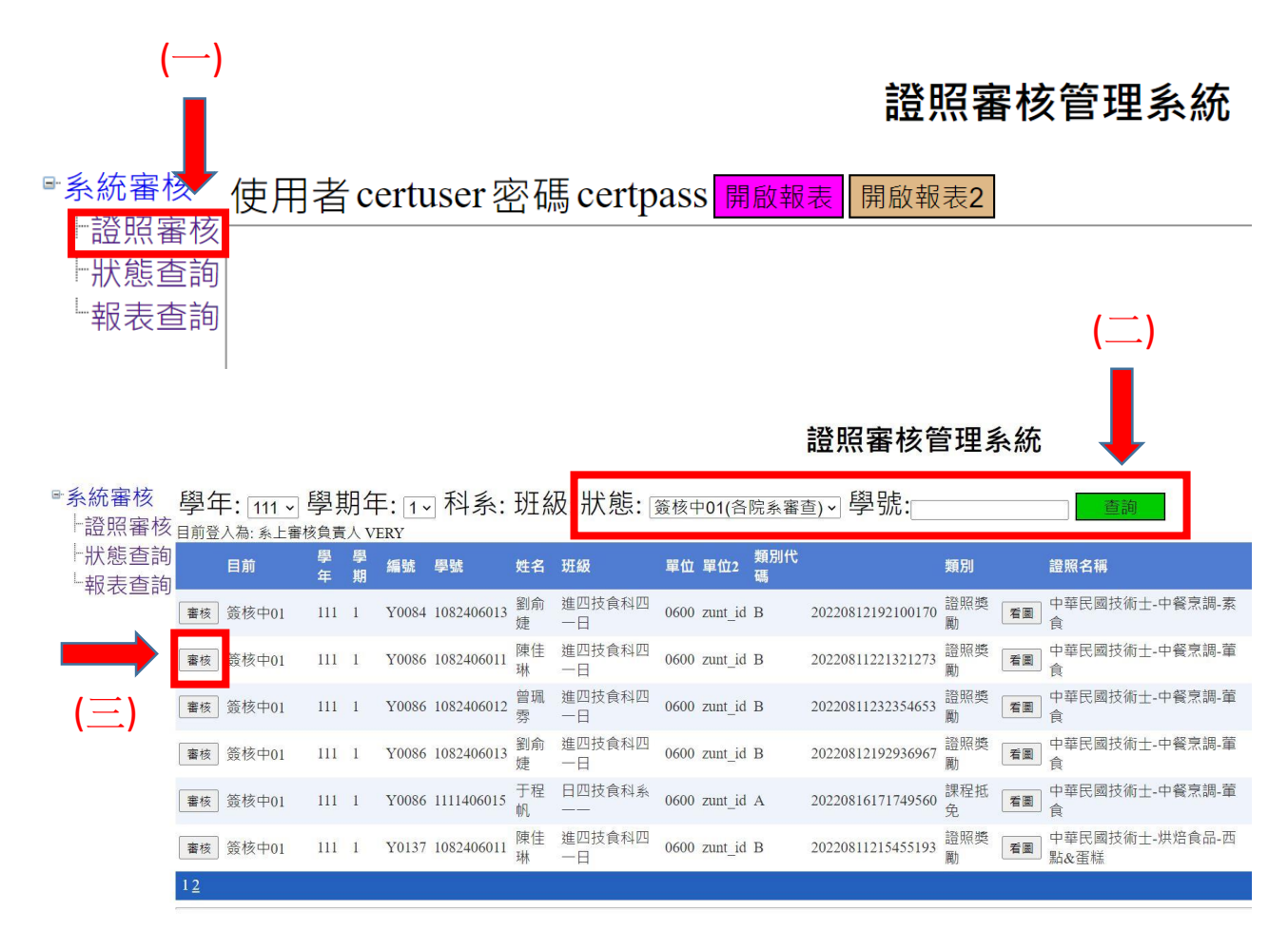

- (一) 登入系統後先點選「證照審核」。
- (二) 狀態預設為「簽核中 01(各院系審查)」,按查詢後如有須審核

的資料,就會列出來。

(三) 按「審核」,並逐一確認以下注意事項(有任一不符,請退件)

A.圖檔完整證照(不切邊或倒置),且清晰。

- B. 逐一檢查下列項目是否正確-
	- 1. 學生姓名
	- 2. 證照名稱
- 3. 發照單位
- 4. 證照日期
- 5. 證照字號

①語文證照若無證號請填准考證號碼

②無證號請填 "無"

③證照字號若有文字等,應全數輸入

(四) 勾選「同意」或「退件」【退件請務必勾選退件原因,或說明

其他退件原因】。

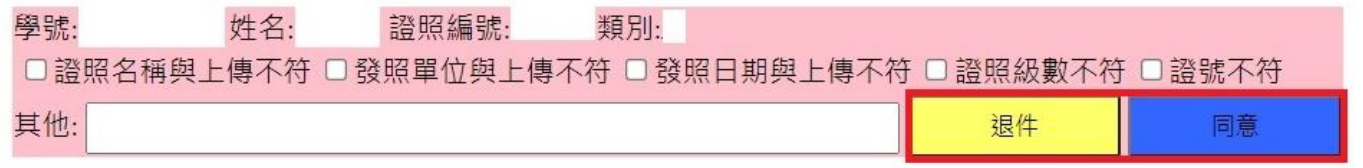

★注意①: 一經審核,即無法重新修改結果,請謹慎處理。

★注意②: 身分證遮蔽與否非審查項目,請勿因此退件。